## GRADE 12 **INSTRUCTIONS FOR ON-LINE STUDENT COURSE REQUESTS**

**\*\* Note: It is expected that you have your courses entered by Friday, March 4, 2022. Student access to MyEdBC will be shut off after Monday.**

**If you have successfully logged in to MyEd, please go to step 5.**

**If you need your password reset, email [panoramaridge@surreyschools.ca](mailto:panoramaridge@surreyschools.ca) with your full name and student number.**

If you are logging in for the first time or after a password reset:

- Step 1: Go to the following address: [www.myeducation.gov.bc.ca/aspen/logon.do](http://www.myeducation.gov.bc.ca/aspen/logon.do)
- Step 2: Enter the Login and Password (case sensitive) from the label on your course selection sheet and click on **"<Log On>".**

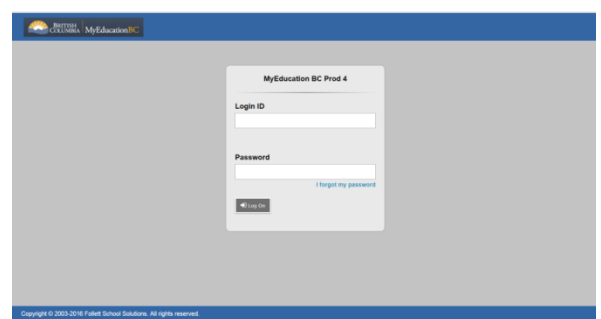

Step 3: A screen will pop up prompting you to create a **new** password. Please follow the '*password requirements'* outlined. You will need to re-enter your current password AND enter your *NEW password twice*.

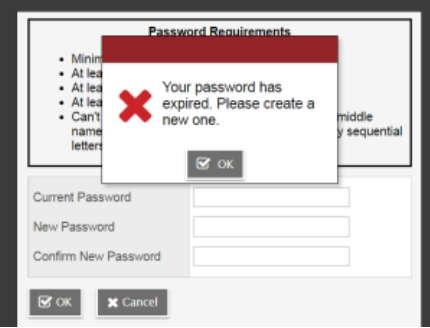

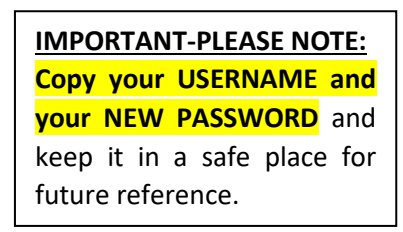

Step 4: The next screen that appears will be asking you select a security question and answer that will enable you to recover your password in the future.

Please enter a primary email address into email appears in the first box.

Select a 'Security Question' that you will remember the answer to. Provide and confirm your answer. Click **<Submit>**.

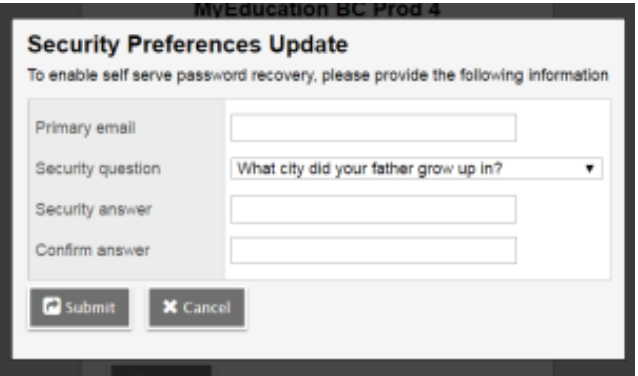

- Step 5: To enter your course requests, please follow the steps below:
	- $\triangleright$  Select 'My Info' from the Top Tabs
	- ➢ Scroll down the side tab menu and select 'Requests' (located at the very bottom of the menu)

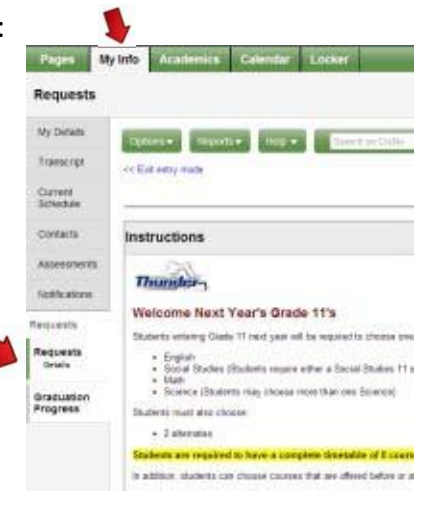

Step 6: If you're a student in the **English** program, complete Step 6(a). If you're a student in the *French Immersion* program, complete Step 6(b).

## (a): **English Program**

Select courses from all Subject Areas (English, Career Life Connections, Elective, and X Block courses).

## • Then select Alternate courses.

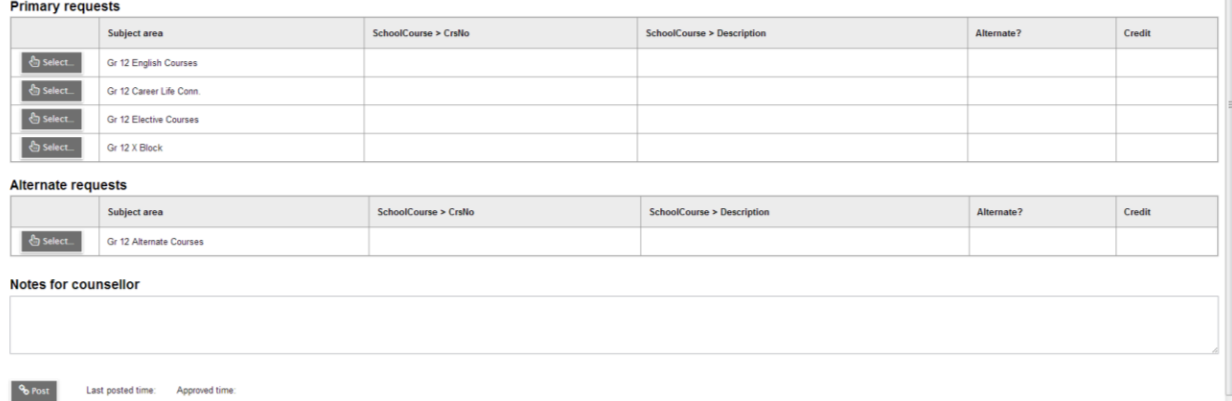

## (b): **French Immersion Program**

- Select courses from all Subject Areas(French Immersion, English, Career Life Connections, Elective, and X Block Courses).
- Then select alternate courses.

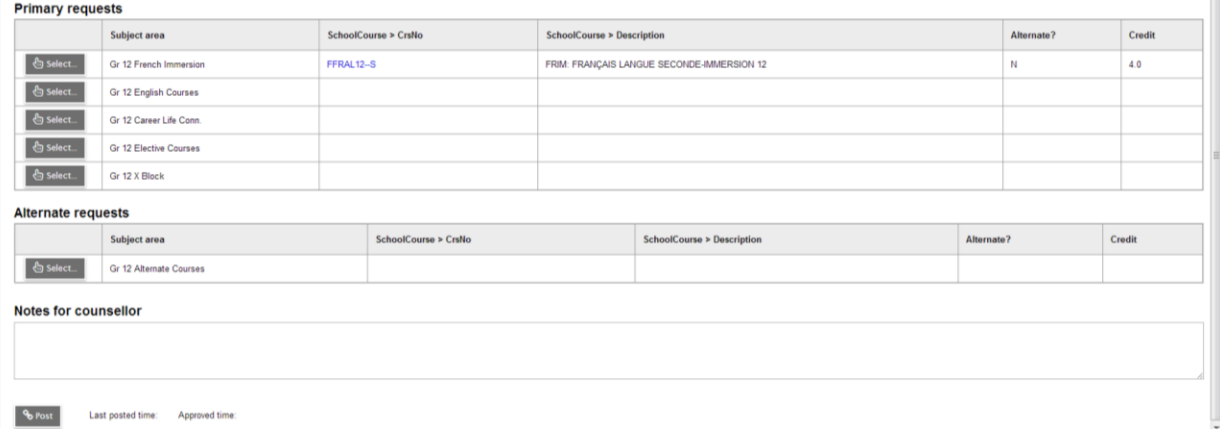

Step 7: Electives are displayed on more than one page. Please click on RIGHT arrow to move to the next page(s) and LEFT arrow to go to previous page(s) as shown below.

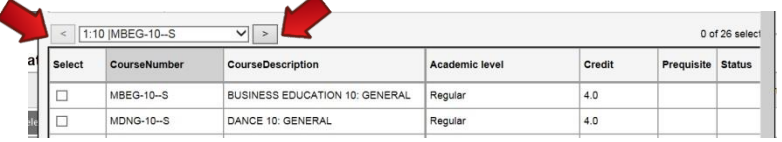

- Step 8: Once you have finished selecting your courses, electives, and alternates, click on **'POST'** located at the bottom of the screen on the left-hand side.
	- *\*\*You will get the following message on your screen once your courses have been posted.\*\**

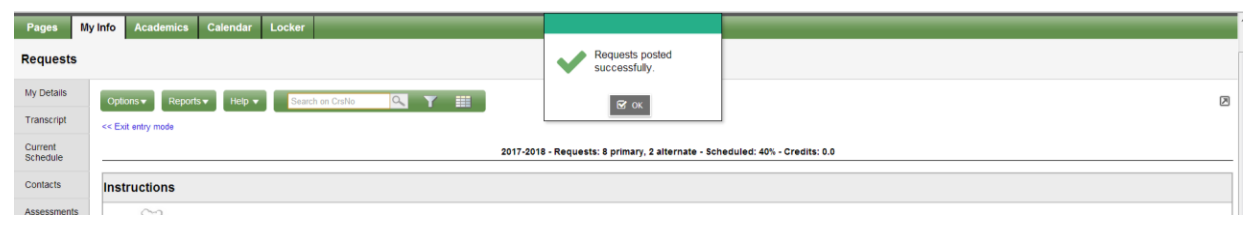

- 
- to end your session.

Step 9: Please click on the 'Log Off' icon located at the top RH corner of your screen